#### **Φυσική Α' Λυκείου**

## **Μελέτη της Ευθύγραμμης Κίνησης ενός πλοίου με βιντεοσκόπηση και ανάλυση του βίντεο με το ανοιχτό λογισμικό Tracker**

## **Εισαγωγή - Επισημάνσεις**

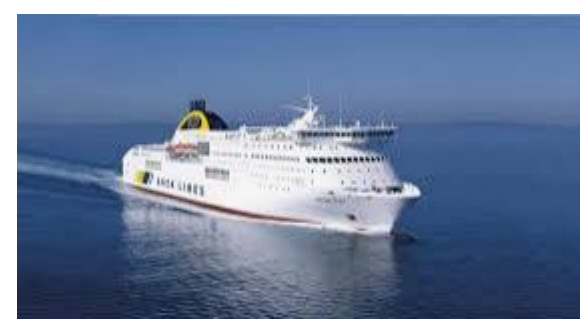

Οι κινήσεις των σωμάτων γύρω μας, είναι φυσικά φαινόμενα. Ο κλάδος της φυσικής που μελετά τις κινήσεις των σωμάτων και τις αιτίες που τις προκαλούν ονομάζεται *Μηχανική*.

Αρχικά, μπορούμε να μελετήσουμε τις κινήσεις, χωρίς να ασχοληθούμε με τις αιτίες που τις προκαλούν. Το κομμάτι της Μηχανικής που

κάνει αυτή τη μελέτη λέγεται Κινηματική (ή Κινητική)

Λέμε, ότι ένα σώμα *κινείται*, όταν *αλλάζει θέση* ως προς κάποιο παρατηρητή – που λέγεται σύστημα αναφοράς (ή σημείο αναφοράς). Ο παρατηρητής **θεωρεί** τον εαυτό του ακίνητο.

Θα ασχοληθούμε, με την ευθύγραμμη κίνηση ενός σώματος- εκτός εργαστηρίουκαι συγκεκριμένα ενός πλοίου. Τέτοια κίνηση μπορεί να θεωρηθεί η κίνηση ενός αυτοκινήτου σε κάποιες περιπτώσεις ή ενός ποδηλάτη.

Το σύστημα αναφοράς που συνήθως μας διευκολύνει στη μελέτη μίας ευθύγραμμης κίνησης είναι μία αριθμημένη ευθεία – που περιέχει το 0 – δηλαδή ένας άξονας.

Η *θέση* ενός σώματος που κινείται, αλλάζει διαρκώς και δηλώνεται με τη μεταβλητή x , αν είναι οριζόντια (Αν η κίνηση του σώματος γίνεται σε κατακόρυφη ευθεία π.χ ελεύθερη πτώση τότε μπορεί να χρησιμοποιηθεί το γράμμα y κτλ.) Με τη χρήση του συστήματος αναφοράς η *θέση* γίνεται ένα **μετρήσιμο μέγεθος** – δηλαδή ένα φυσικό μέγεθος.

Το πιο σημαντικό , όταν μελετάμε την κίνηση ενός σώματος, είναι να καταλήξουμε να γνωρίζουμε την θέση του σώματος κάθε στιγμή.

Τη δυνατότητα αυτή μας τη δίνει η λεγόμενη «εξίσωση» θέσης του σώματος. Ουσιαστικά, όμως, είναι συνάρτηση της θέσης του σώματος σε σχέση με την εκάστοτε χρονική στιγμή t. Παράδειγμα:  $x= 10 + 5$ ·t ( το x σε cm και το t σε sec)

Εξίσου καλό, σαν αποτέλεσμα της μελέτης μίας ευθύγραμμης κίνησης, θα ήταν να ξέραμε τη γραφική παράσταση της θέσης του σε σχέση με το χρόνο t (διάγραμμα xt). Αυτό γιατί, πάλι, έχοντας το διάγραμμα x - t , μπορούμε να βρούμε τη θέση του σώματος κάθε στιγμή και το αντίστροφο. Αλλά, και άλλες χρήσιμες πληροφορίες όπως η ταχύτητά του κτλ.

**Σκοπός:** 1. *Να κατασκευάσουμε το διάγραμμα θέσης – χρόνου (x-t) ενός πλοίου που κινείται ευθύγραμμα, να δούμε τα χαρακτηριστικά του και να καταλήξουμε στον ορισμό της ευθύγραμμης ομαλής κίνησης.*

*2. Να κατασκευάσουμε και το διάγραμμα ταχύτητας – χρόνου (υ–t) και δούμε τα χαρακτηριστικά του.*

## **Υλικά:**

- Κινητό τηλέφωνο για την εγγραφή του video της κίνησης ή κάμερα.
- Υπολογιστή με το λογισμικό Tracker εγκατεστημένο. Για αυτό μεταβαίνουμε στη διεύθυνση: https://physlets.org/tracker/

## **Διαδικασία – Υλοποίηση**

**1.** Επιλέγουμε το προς βιντεοσκόπηση πλοίο

**2.** Θέλουμε καλό φωτισμό και όσο το δυνατόν ακίνητη την κάμερα στηριγμένη σε κάποιο αντικείμενο. Βιντεοσκοπούμε για λίγα δευτερόλεπτα το πλοίο.

**3.** Αν δε γνωρίζουμε το όνομα του πλοίου – μπορούμε στο site https://www.marinetraffic.com/ αμέσως μετά τη βιντεοσκόπηση, γιατί χρειάζεται από το όνομά του, να βρούμε το μήκος του πάλι από το internet.

**4.** Εισάγουμε το βίντεο στον υπολογιστή και το εκτελούμε με κάποιο πρόγραμμα εκτέλεσης video π.χ VLC media player. Καλύτερα, να είναι λίγων δευτερολέπτων. Το αποθηκεύουμε σε κάποιο φάκελο.

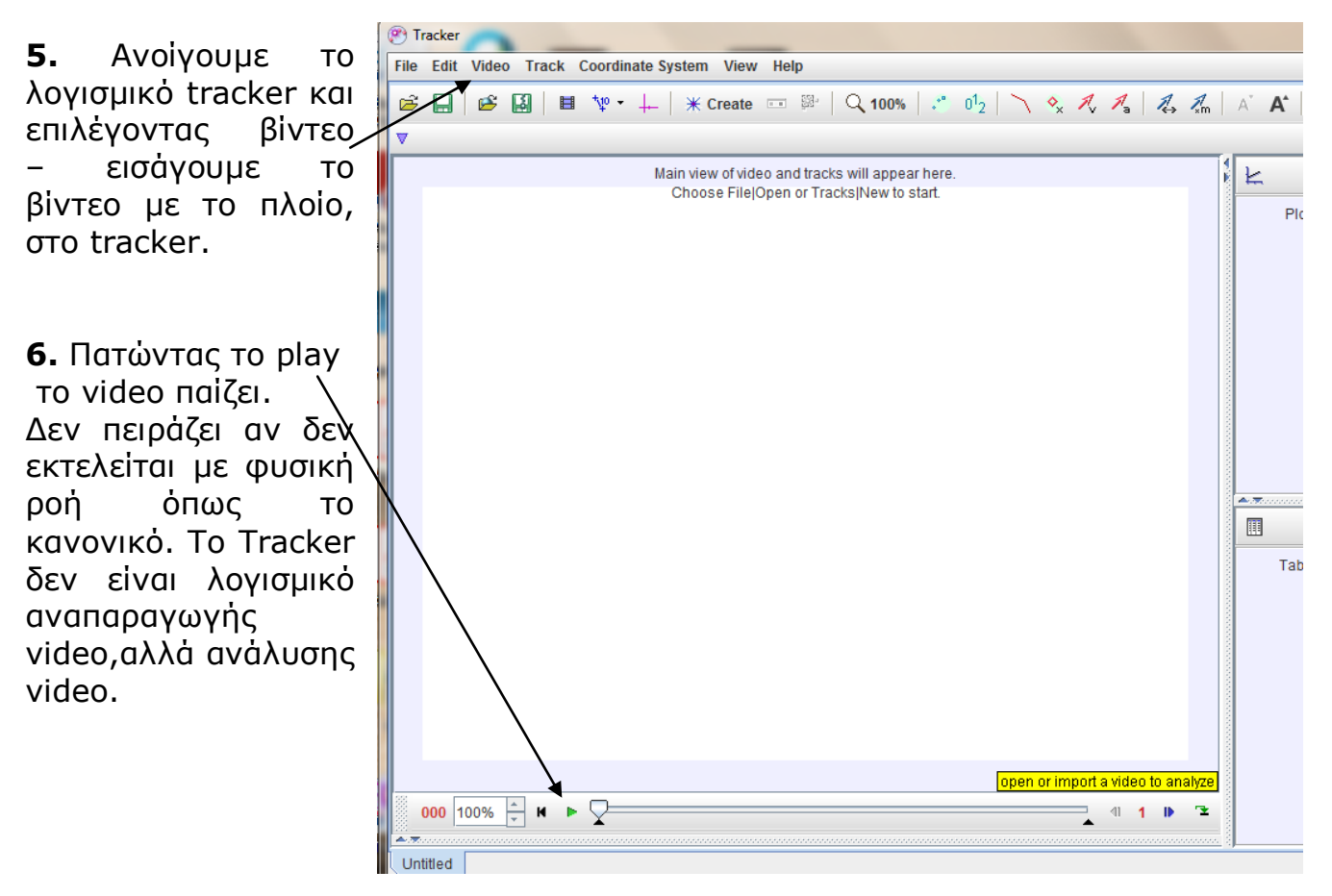

**7.** Προσπαθούμε να συγκεντρωθούμε στην κίνηση ενός χαρακτηριστικού μέρους του πλοίου που φαίνεται καθαρά σε όλη τη διάρκεια της κίνησής του π.χ το μπροστινό του άκρο, ή το πίσω του άκρο ή κάποιο έντονο σημείο του.

**8.** Σύροντας τα μικρά μαύρα βέλη κάτω από τη μπάρα της εκτέλεσης επιλέγουμε το κομμάτι του βίντεο που μας ενδιαφέρει.

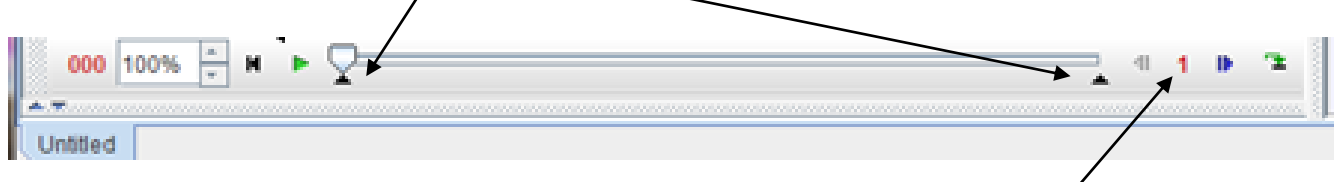

Ένα βίντεο αποτελείται από διαδοχικά στινμιότυπα που λένοντα**⁄ καρέ**. Εμείς έτσι, επιλέξαμε ένα αρχικό καρέ και ένα τελικό καρέ. Αφαιρώντας τους αριθμούς τους, βρίσκουμε το πλήθος των καρέ που μας ενδιαφέρουν.

**9.** Συνήθως για τα διαγράμματα της κίνησης θέλουμε το **πολύ** 8 με 10 σημεία. Από το συνολικό πλήθος των καρέ, καταλαβαίνουμε τι **βήμα** πρέπει να επιλέξουμε, για να έχουμε στη διάθεσή μας τα 8 σημεία που είπαμε.

**10.** Στη συνέχεια επιλέγουμε τη μετροταινία, calibration tape,

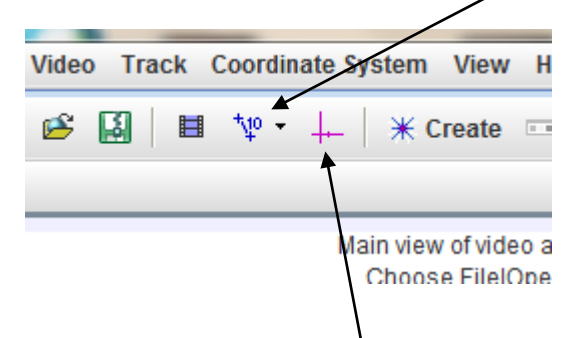

και πηγαίνοντας στο βίντεο επιλέγουμε με shift και click το αρχικό και το τελικό σημείο της πραγματικής απόστασης που ξέρουμε – την οποία και συμπληρώνουμε στο κουτάκι που ανοίγει. (πάντα στο Tracker, γρειάζεται να ξέρουμε ένα πραγματικό μήκος, όσο γίνεται κοντά στο επίπεδο της κίνησης του σώματος. Στη συγκεκριμένη δραστηριότητα βιντεφσκοπήθηκε το πλοίο Hellenic Spirit με μήκος 204m)

**11.** Επιλέγουμε έπειτα ένα σύστημα συντεταγμένων το οποίο το τοποθετούμε όπου μας εξυπηρετεί –μπορούμε να το περιστρέψουμε κτλ. Ο άξονας με την εγκοπή είναι ο Οx.

**12.** Επιλέγουμε το <sup>\*\* Create</sup> μετά το point mass και στο παράθυρο που ανοίγει δίνουμε όνομα στο σώμα, και επιλέγουμε mark by default. Στη συνέχεια έχοντας το βίντεο στο αρχικό καρέ , με το shift και click μαρκάρουμε το σημείο του σώματος που θα παρακολουθήσουμε. Στη συνέχεια το βίντεο μεταβαίνει στο επόμενο καρέ, και κάνουμε το ίδιο μέχρι το τέλος.

**13.** Στο χώρο δεξιά εμφανίζεται ένα διάγραμμα. Μπορεί να μην είναι των επιθυμητών μεγεθών – κάνοντας click στο μέγεθος που θέλουμε να αλλάξουμε, εμφανίζεται λίστα με τα διαθέσιμα μεγέθη οπότε επιλέγουμε αυτό που θέλουμε.

**14.** Μπορούμε να έχουμε ως τρία διαγράμματα ταυτόχρονα στην εικόνα – πίνακα τιμών πολλών φυσικών μεγεθών και μπορούμε να ορίσουμε και άλλα.

# **Ερωτήσεις**

- 1. Τι παρατηρείτε ως προς τη μορφή του διαγράμματος θέσης χρόνου για το πλοίο;
- 2.
- 3. Τι παρατηρείτε ως προς τη μορφή του διαγράμματος ταχύτητας χρόνου του πλοίου;
- 4. Να χαρακτηρίσετε την κίνησή του και να βρείτε τη μέση ταχύτητά του σε κόμβους. Δίνεται ότι : 1κόμβος ≈ 1,83 Κm/h.

Παρατηρήσεις: 1. Μπορούμε κατά παρόμοιο τρόπο να μελετήσουμε την κίνηση ενός αυτοκινήτου ,ποδηλάτου κτλ. Προσοχή στο εξής: χρειάζεται να ξέρουμε μία πραγματική απόσταση στο επίπεδο της κίνησης. Αυτό μπορεί να είναι το μήκος του αυτοκινήτου ή άλλη απόσταση μετρημένη από μας ή να έχουμε κολλήσει μια μετροταινία.